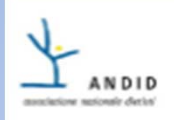

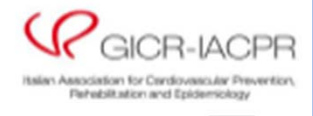

٠

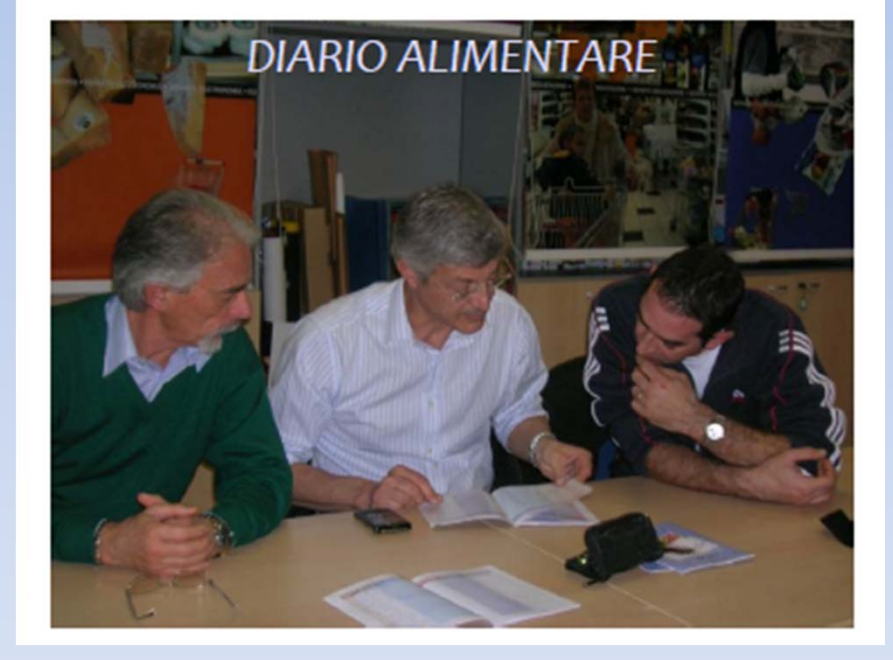

## Guida all'utilizzo <sup>e</sup> compilazione del diario alimentare interattivo

La stesura del libretto è a cura del  $\blacktriangledown$  Gruppo Dietiste ANDID Cardiologia  $\blacktriangledown$ Letizia da Vico, Susanna Agostini, Barbara Biffi, Silvia Brazzo, Maria Luisa Masini. La realizzazione informatica è a cura di Alessandro Calò.

Il diario alimentare in versione telematica è basato su Adobe Acrobat <sup>e</sup> richiede lapresenza di Adobe Acrobat Reader sul computer. L'ultima versione di Adobe Acrobat Reader si può scaricare ed installare da qui.

Il diario alimentare in versione telematica è protetto <sup>e</sup> non è possibile copiarne il contenuto.

Lanciando il file del diario alimentare si apre la copertina. In base alle impostazioni di Acrobat Reader sul computer si potrebbe rendere necessario ingrandire la finestra <sup>o</sup> incrementare/ridurre il fattore di zoom.

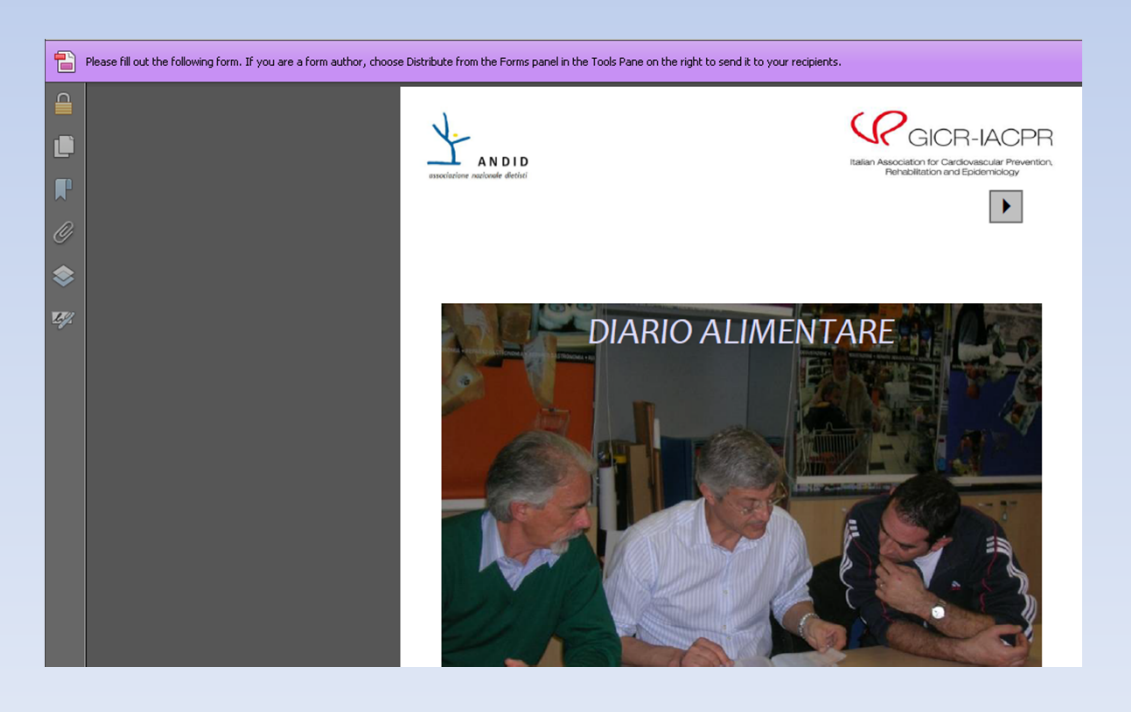

Cambiando il fattore di zoom (in alto <sup>a</sup> sinistra nell'immagine seguente) possiamo visualizzare l'intera pagina del diario alimentare

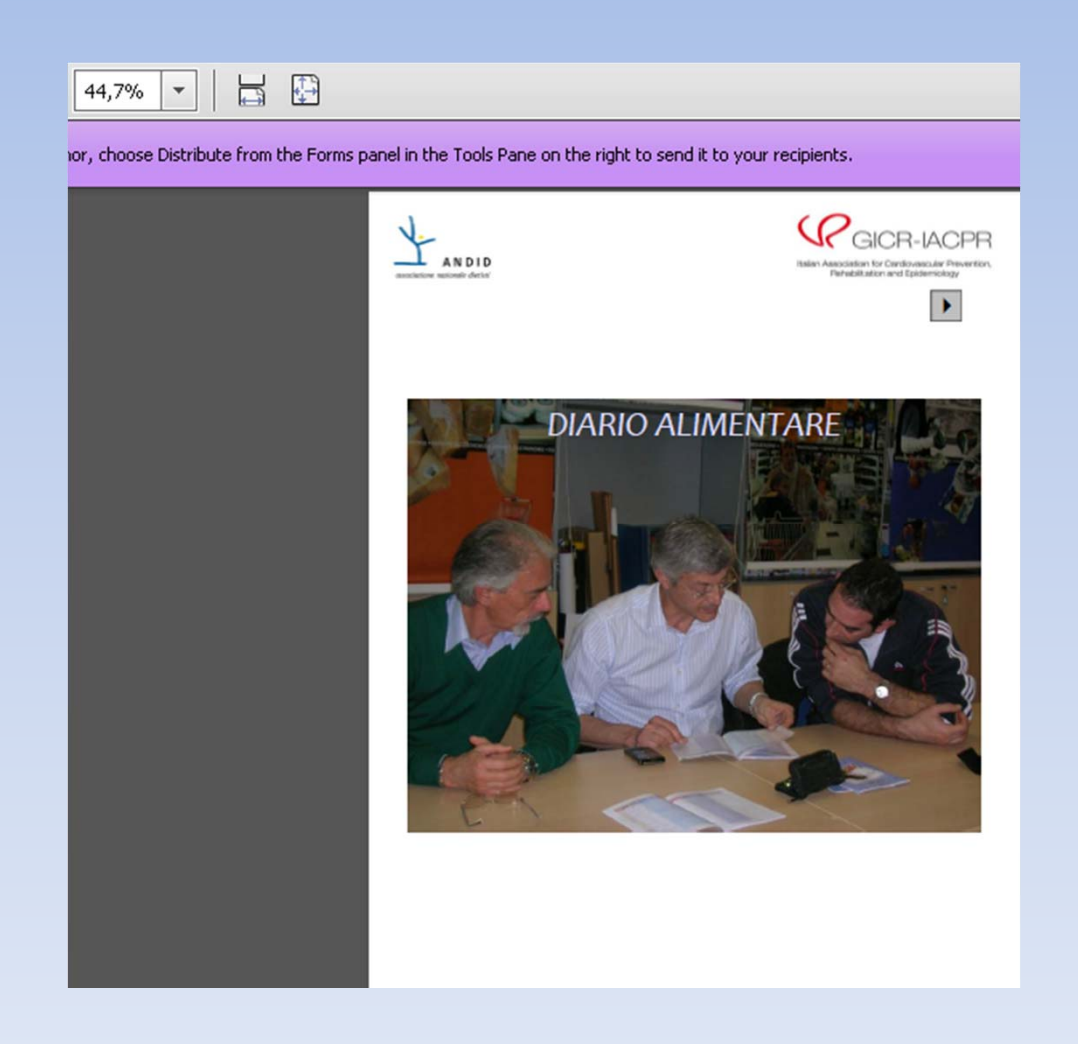

Per sfogliare il diario alimentare si utilizzano i comandi in alto <sup>a</sup> destra di ciascuna pagina:

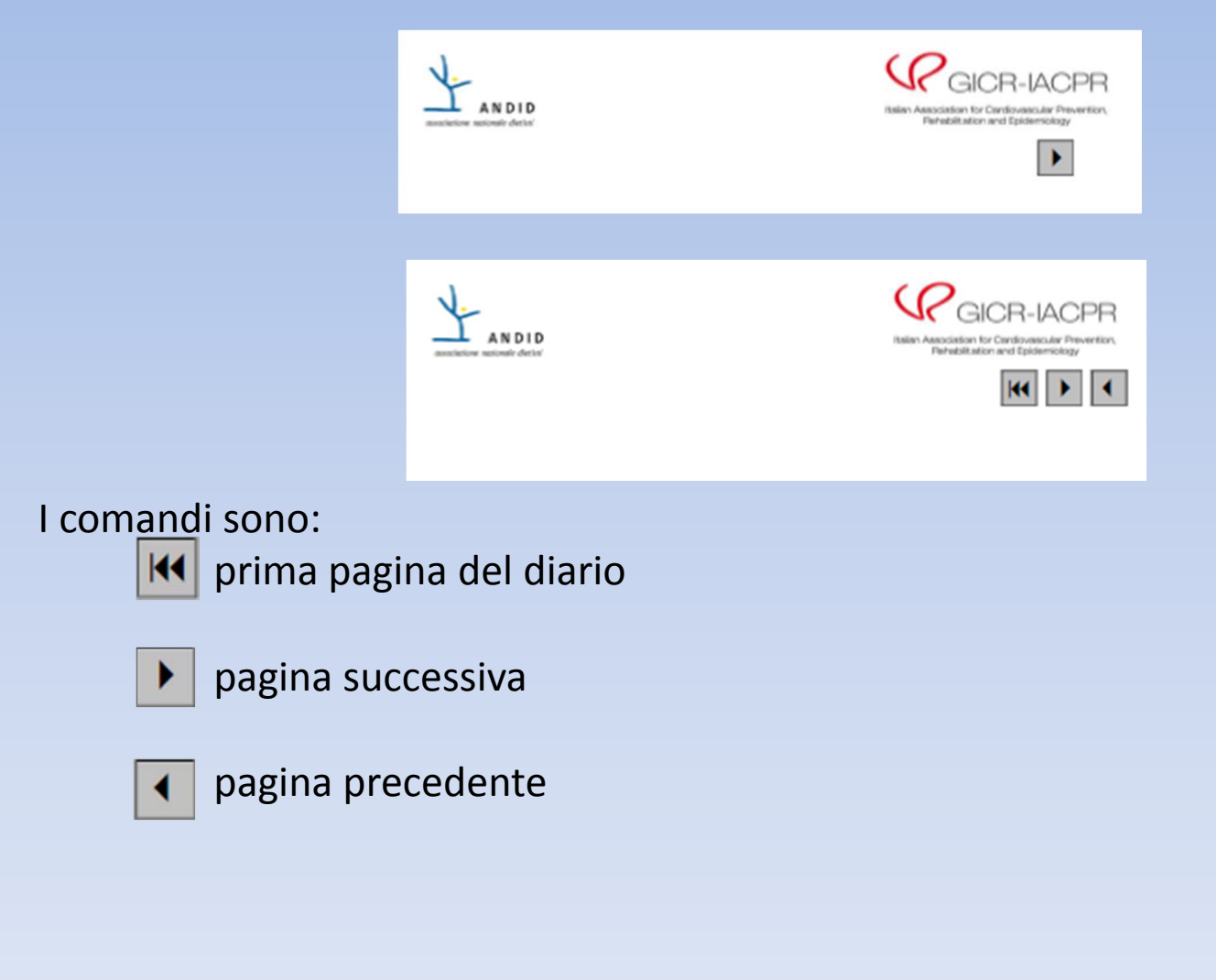

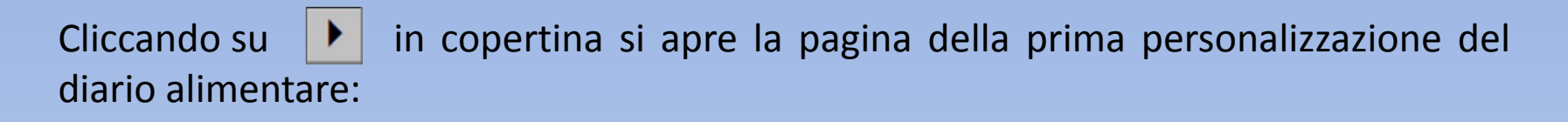

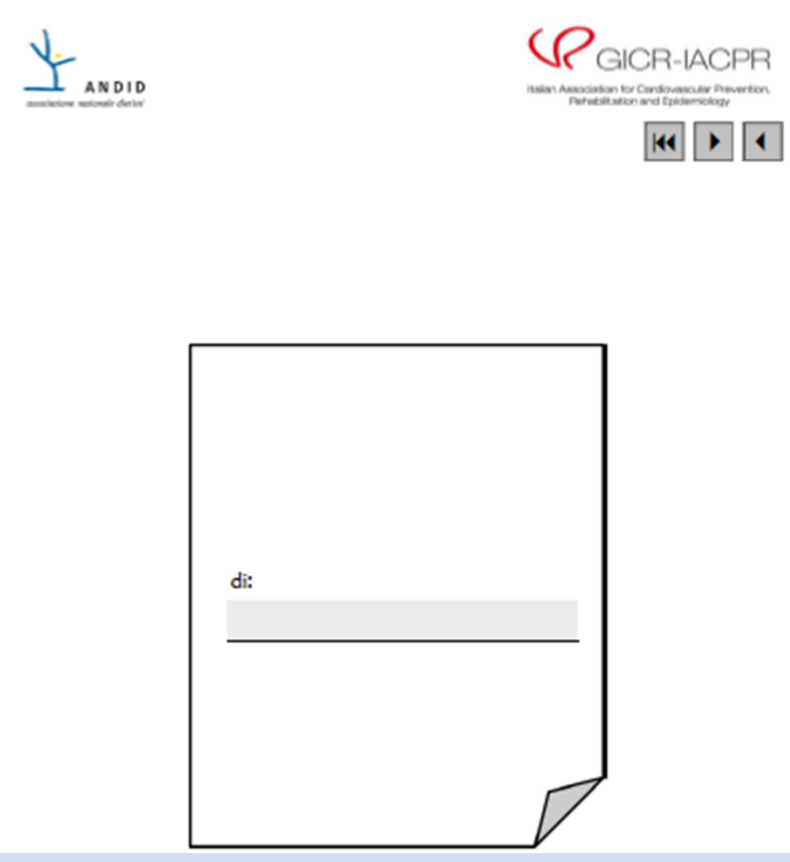

Digitiamo il nome <sup>e</sup> cognome nel campo evidenziato.

Il nome inserito nel campo descritto alla pagina precedente verra' automaticamente riportato su tutte le pagine del diario settimanale:

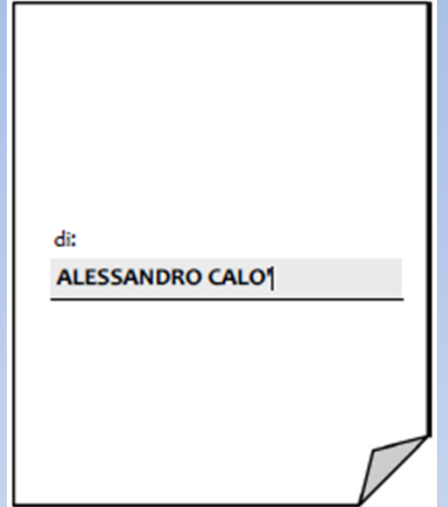

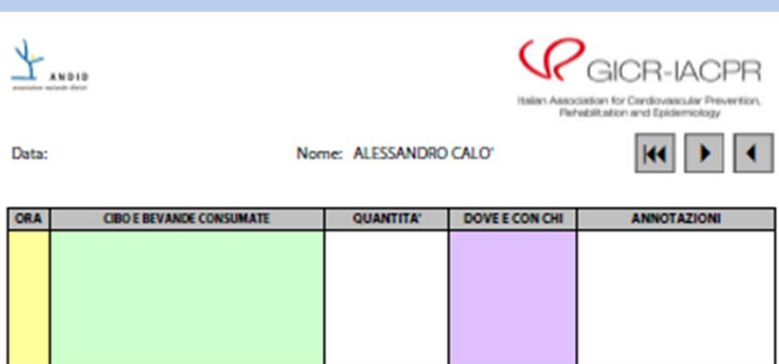

Cliccando su  $\|\cdot\|$  si apre la pagina successiva del diario alimentare, dove andremo <sup>a</sup> digitare il nome del dietista:

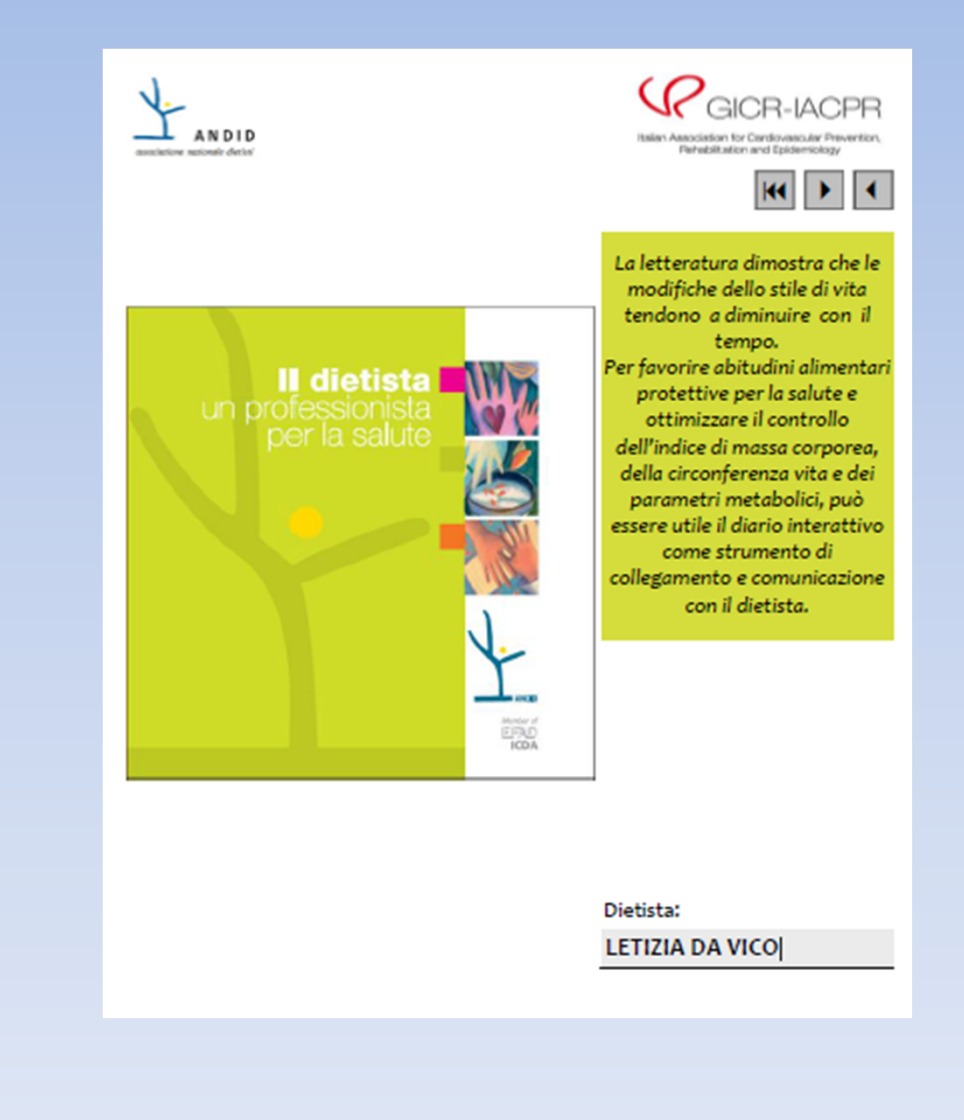

Cliccando su  $\|\cdot\|$  si apre la pagina successiva del diario alimentare, dove il dietista avrà inserito, nella parte sinistra del diario i dati personali del paziente inerenti al percorso di assistenza nutrizionale. Nella parte destra del diario il paziente, in seguito, annoterà i suoi dati personali:

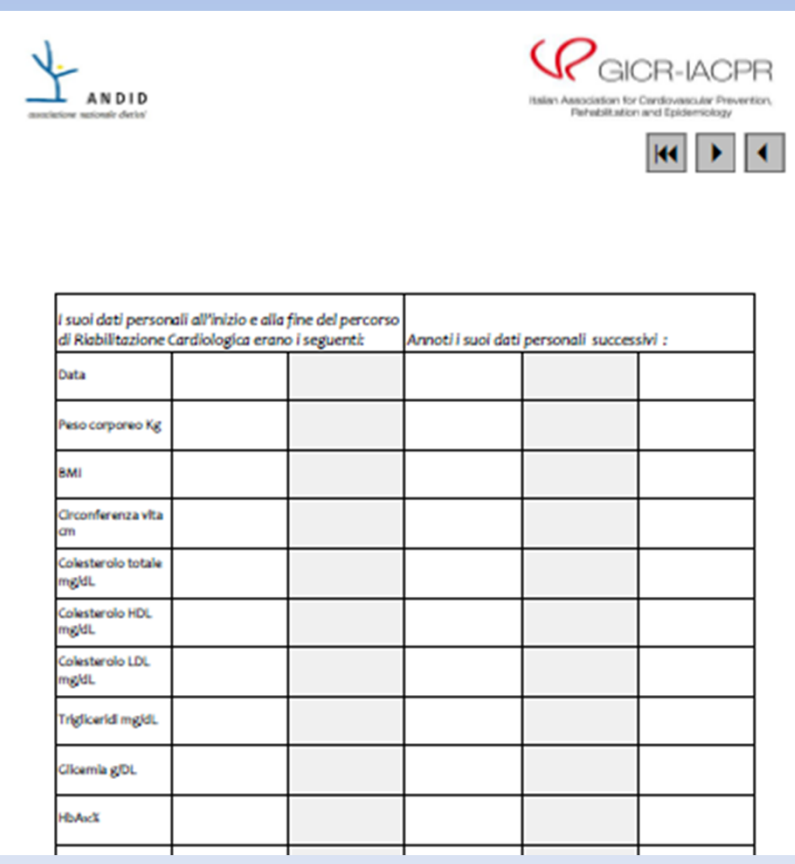

Cliccando su  $\|\cdot\|$  si apre la pagina successiva del diario alimentare, dove il dietista avrà inserito gli obiettivi concordati all'interno del percorso di assistenza nutrizionale <sup>e</sup> in seguito, se necessario, i nuovi obiettivi:

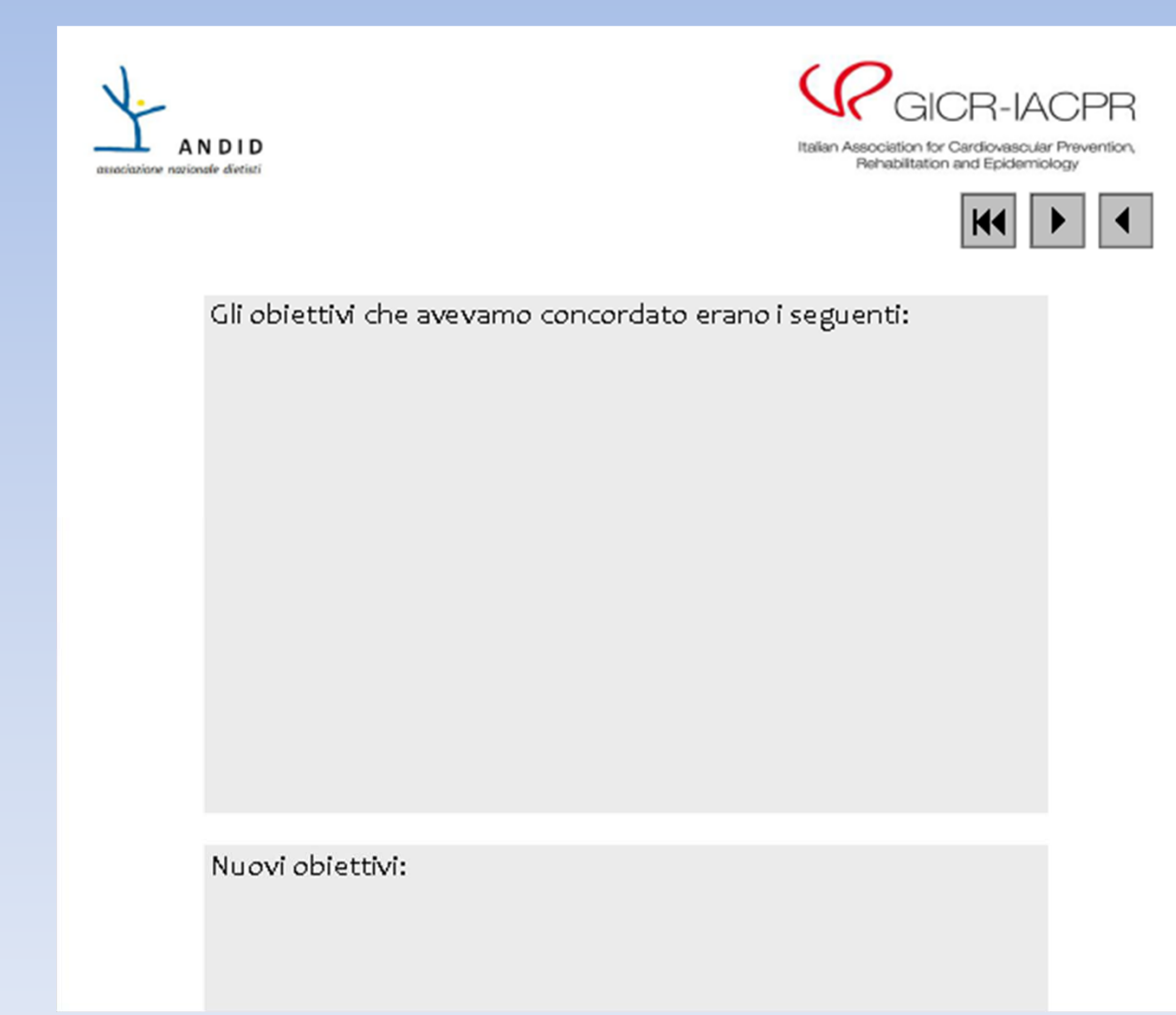

Cliccando su  $\|\cdot\|$  si apre la pagina del primo giorno di registrazione del diario alimentare. Come abbiamo visto prima, il nome digitato in precedenza è riportato automaticamente:

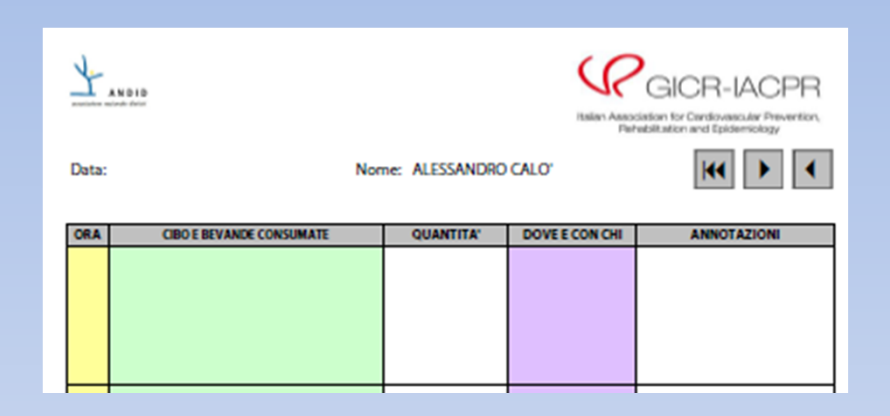

Spostiamo il cursore sul campo Data <sup>e</sup> clicchiamo sulla freccetta che appare:

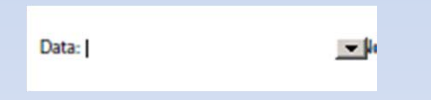

Cliccando sulla freccetta si apre il calendario dal quale selezioneremo la data di inizio:

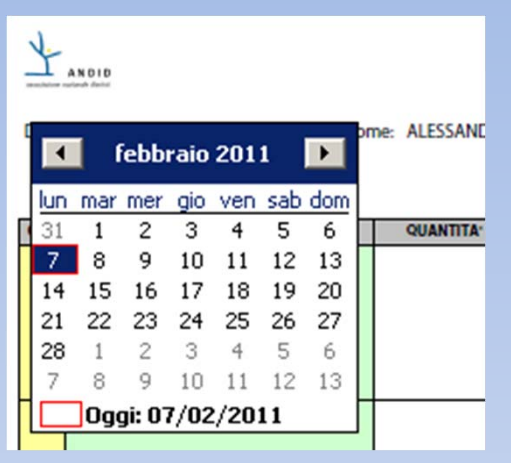

Nell'esempio selezioniamo il 14 febbraio 2011 come data inizio:

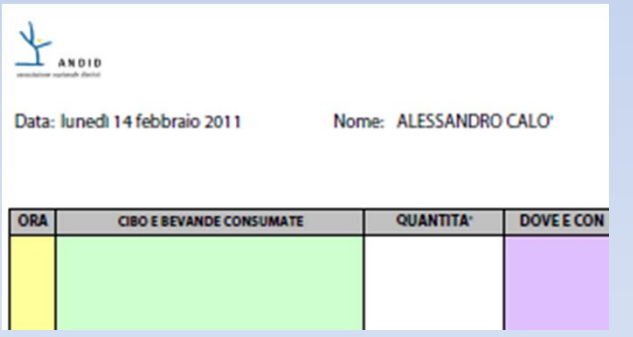

## La data per tutti i giorni successivi viene calcolata automaticamente:

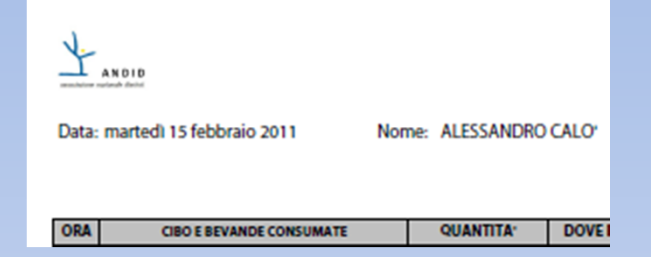

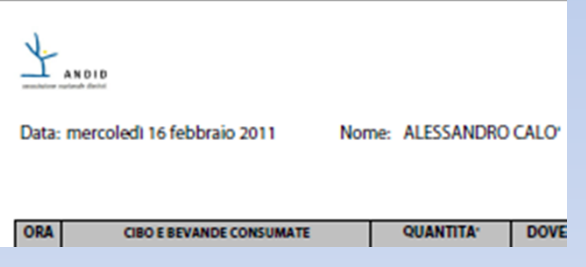

## La registrazione giornaliera:

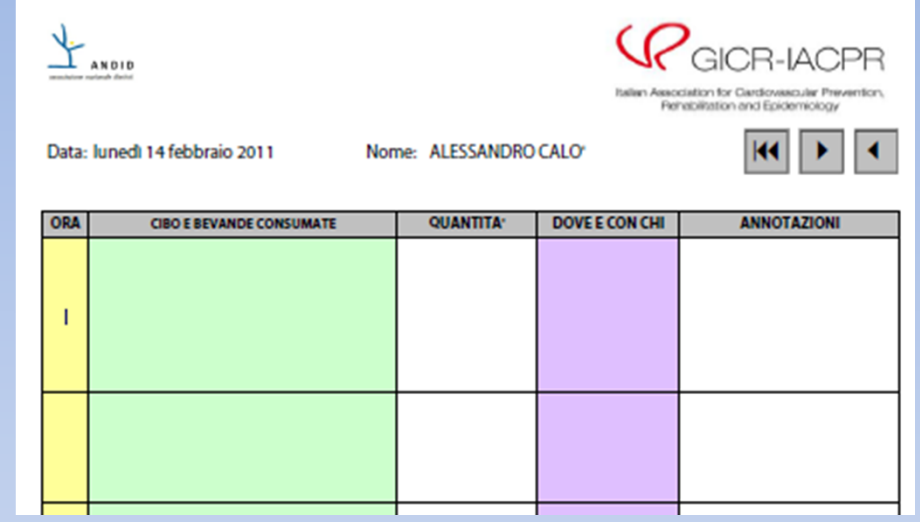

Il campo ora prevede il formato hh:mm (esempio 07:30), se viene utilizzato un formato diverso (esempio 7,30) si apre una finestra di errore:

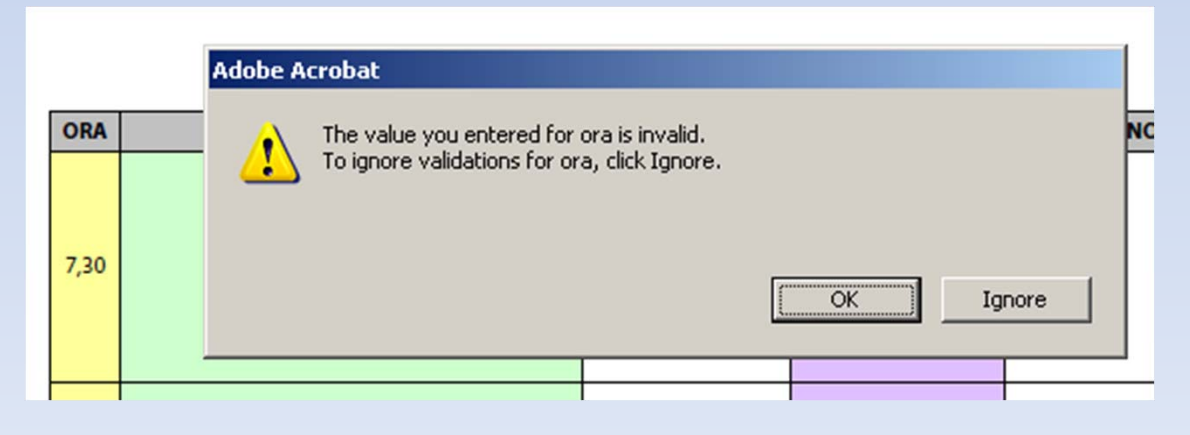

Per coerenza sarebbe meglio correggere il formato dell'ora, si può comunque decidere di lasciare il formato usato (7,30 anziché 07:30) cliccando su OK, oppure decidere di disabilitare il controllo sul formato dell'ora usato cliccando su Ignora.

Usando il tabulatore oppure il mouse si passa al campo successivo, cibo <sup>e</sup> bevande consumate. Questo campo è di testo ed è consigliabile separare i vari cibi tornando <sup>a</sup> capo di volta in volta:

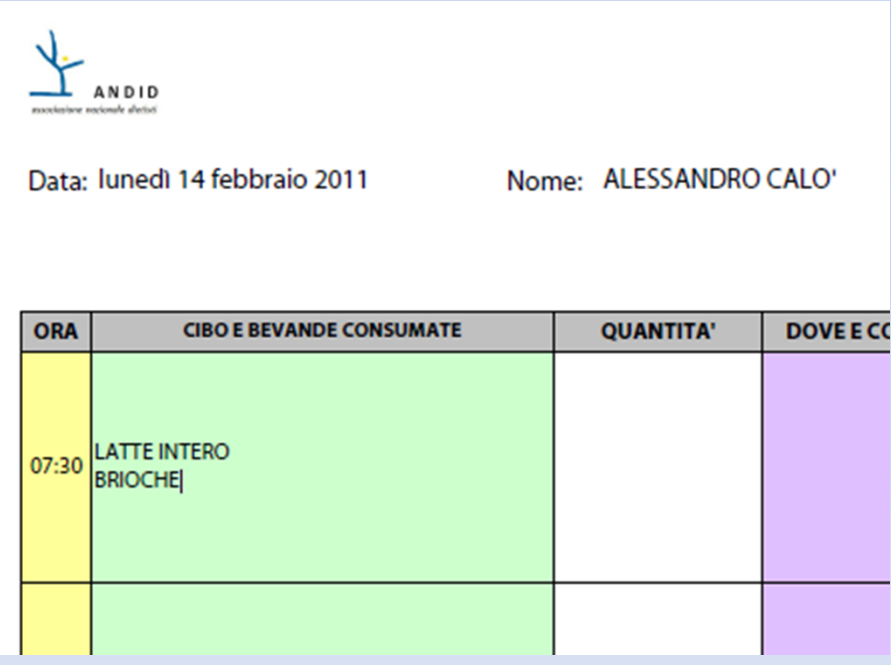

Questo metodo di inserimento ci consentirà di allineare in maniera corretta le quantità:

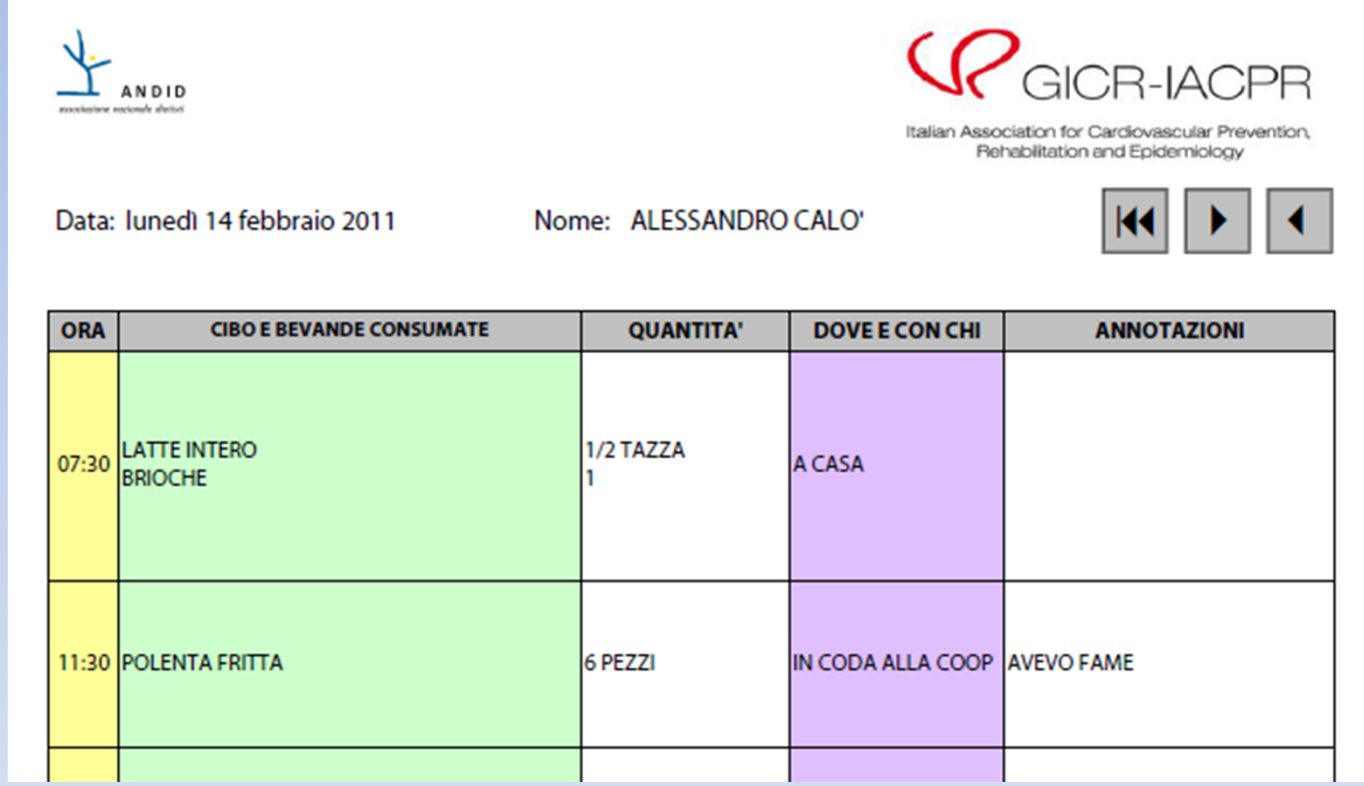

Compiliamo così tutti i giorni del diario alimentare.

Si consiglia di salvare il diario alimentare con un nome personalizzato, nell'esempio si è deciso di salvarlo con il nome Diario Alimentare Alessandro Calo' 14feb2011.pdf:

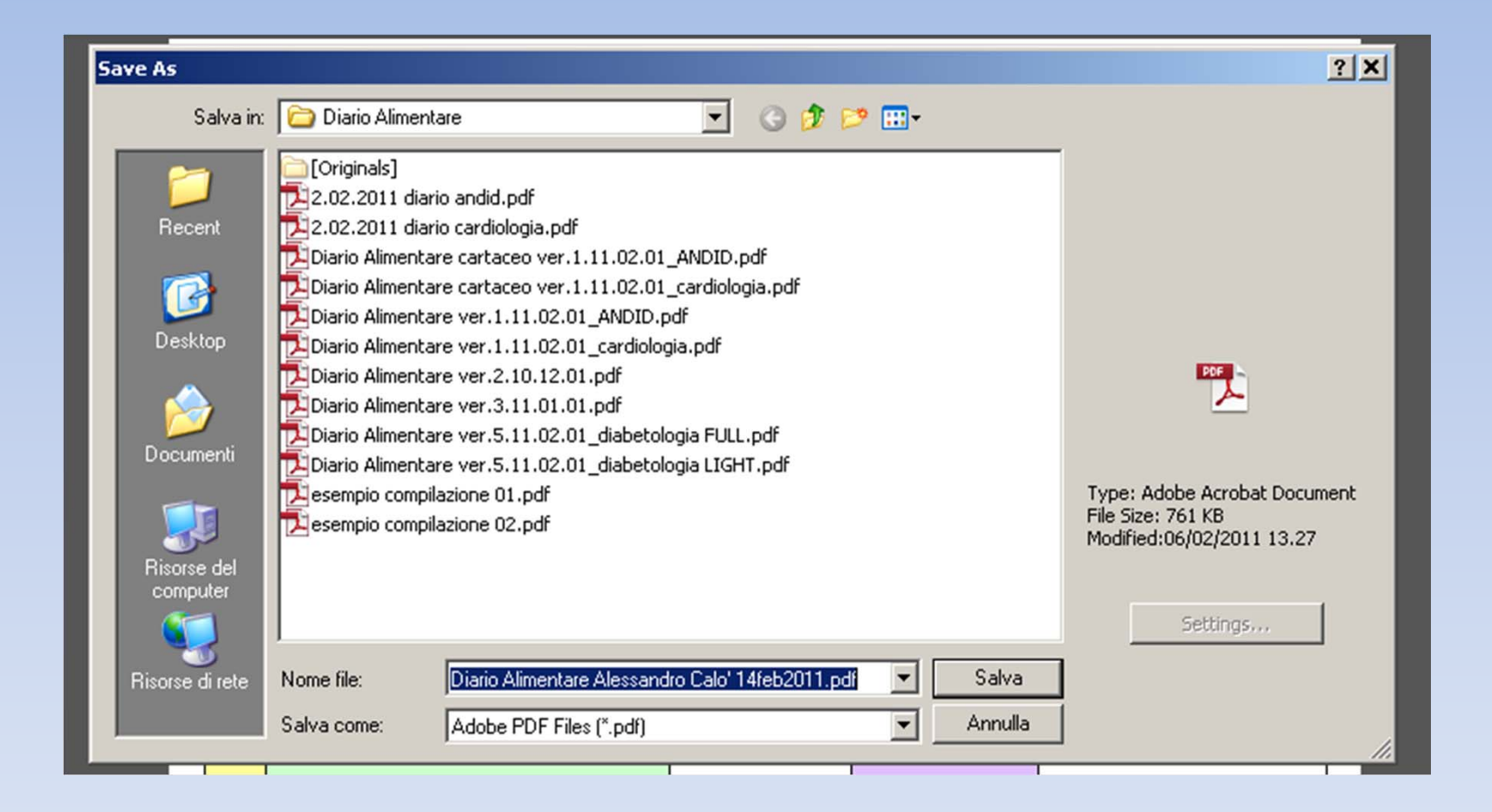

Per qualsiasi domanda inerente il funzionamento del diario alimentare <sup>o</sup> per segnalazioni tecniche si prega di contattare Alessandro Calo':

alessandro\_calo@virgilio.it